## **How to Add Tariff on Ship Via Entity**

- 1. Open a Ship Via entity record.
- 2. Navigate to **Ship Via tab** then **Tariff Tab**
- 3. Add a **Description, Tariff Type** and **Effective Date** on Tariffs panel
- 4. While the created Tariff on Tariffs panel is selected, add a **Category** with **Fuel Surcharge** and **Effective Date** on the **Details** tab of the tariff Ship Via - ShipVia A

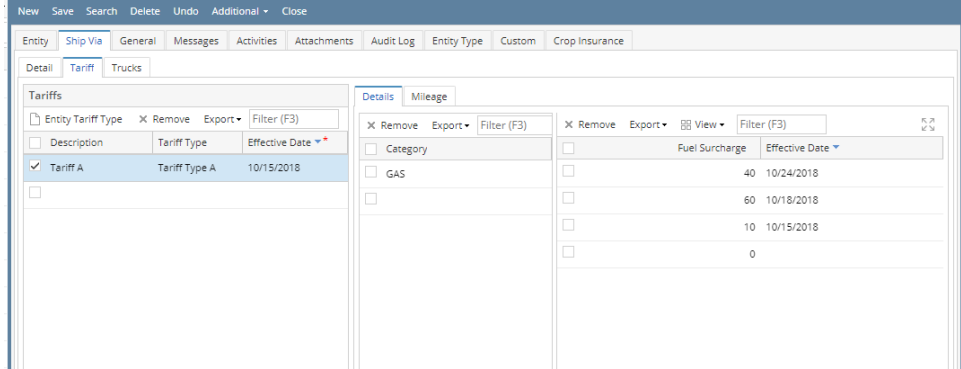

5. Click the **Mileage** tab, then add the **Mileage** details. Note that From Miles should not be greater than Through Miles

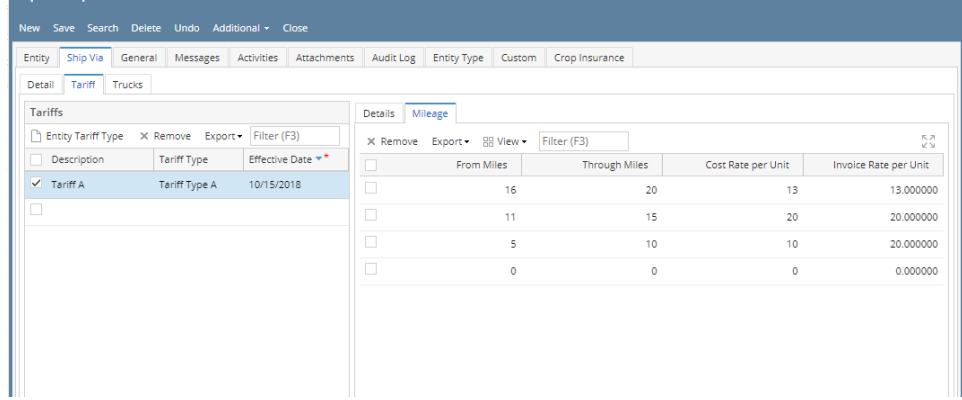

- 6. Click the **Save** toolbar button to save the setup
- 1. Open a Ship Via entity record.
- 2. Navigate to **Ship Via tab** then **Tariff Tab**

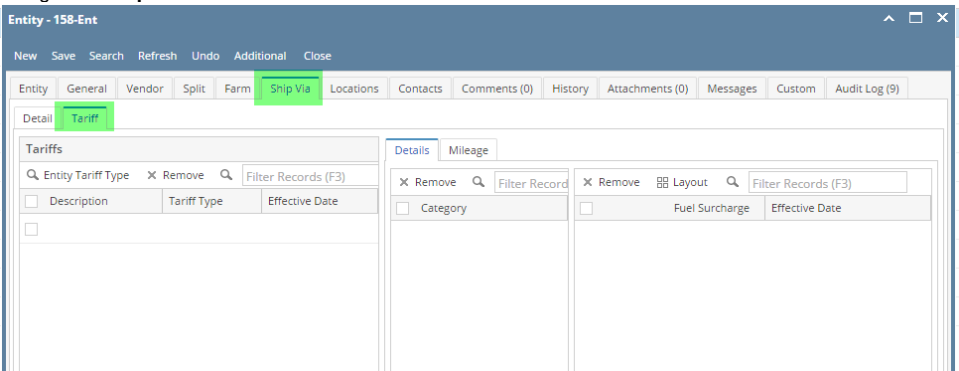

## 3. Add a **Description, Tariff Type** and **Effective Date** on Tariffs panel

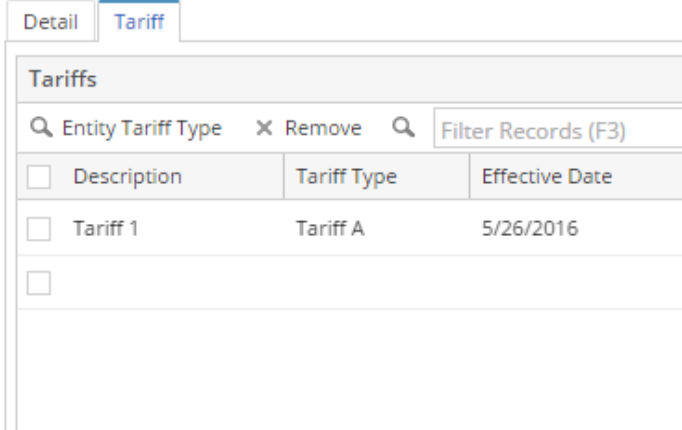

4. While the created Tariff on Tariffs panel is selected, add a **Category** with **Fuel Surcharge** and **Effective Date** on the **Details** tab of the tariff  $\sim$   $\Box$   $\times$ 

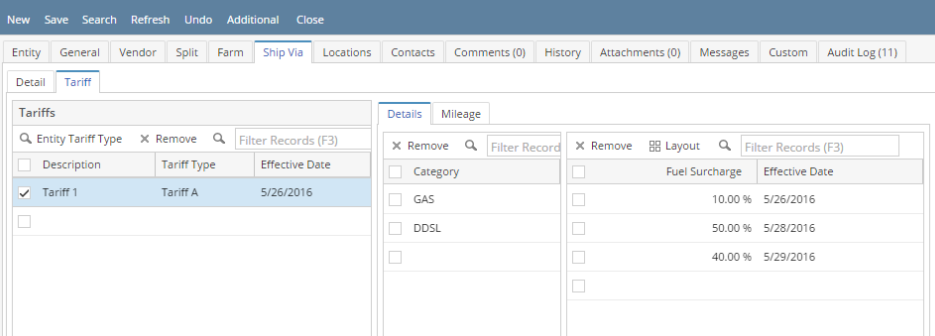

5. Click the **Mileage** tab, then add the **Mileage** details. Note that From Miles should not be greater than Through Miles

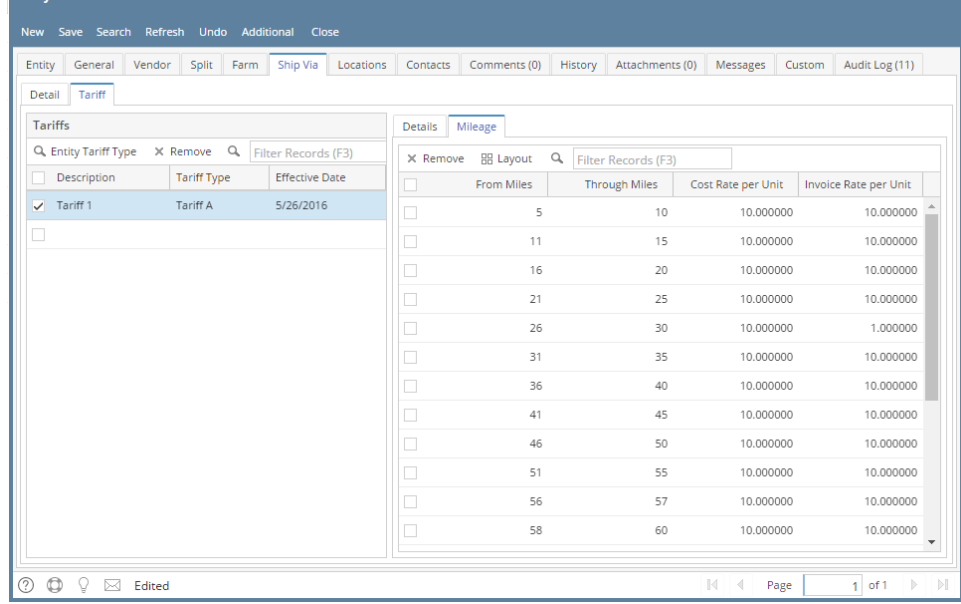

- 6. Click the **Save** toolbar button to save the setup
- 1. Open a Ship Via entity record.

## 2. Navigate to **Ship Via tab** then **Tariff Tab**

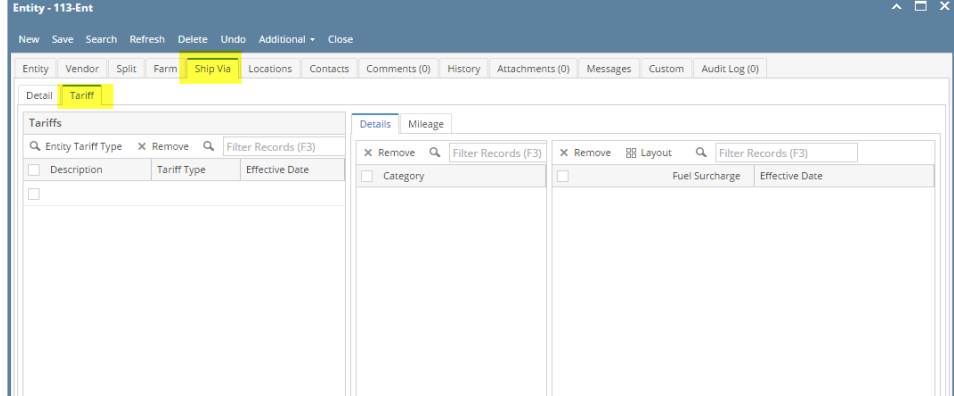

3. Add a **Description, Tariff Type** and **Effective Date** on Tariffs panel

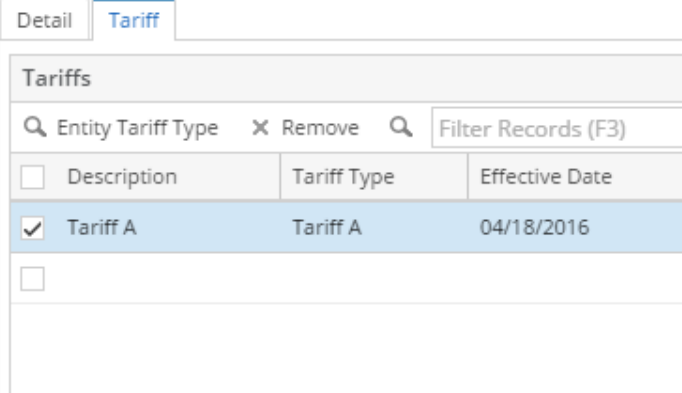

4. While the created Tariff on Tariffs panel is selected, add a **Category** with **Fuel Surcharge** and **Effective Date** on the **Details** tab of the tariff. Note that Fuel Surcharges only accept up to 100%.

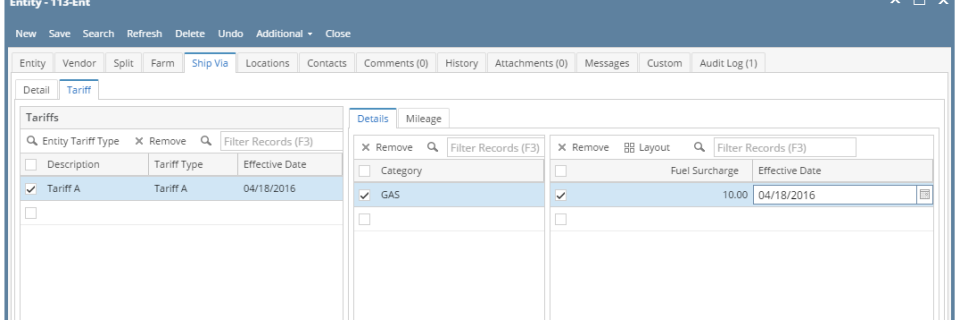

5. Click the **Mileage** tab, then add the **Mileage** details. Note that From Miles should not be greater than Through Miles

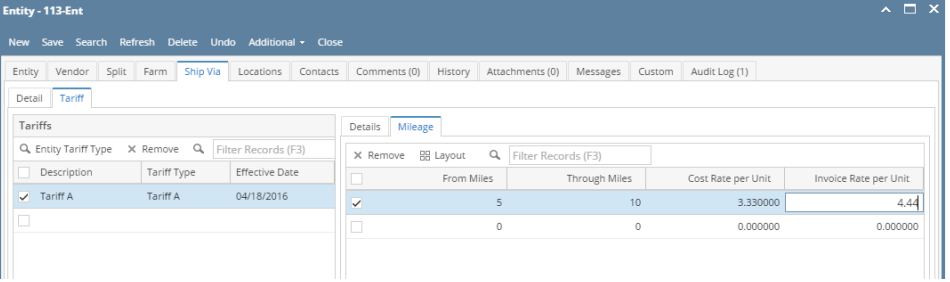

6. Click the **Save** toolbar button to save the setup